# UCS 서버에서 JBOD 드라이브를 구성되지 않음 으로 구성

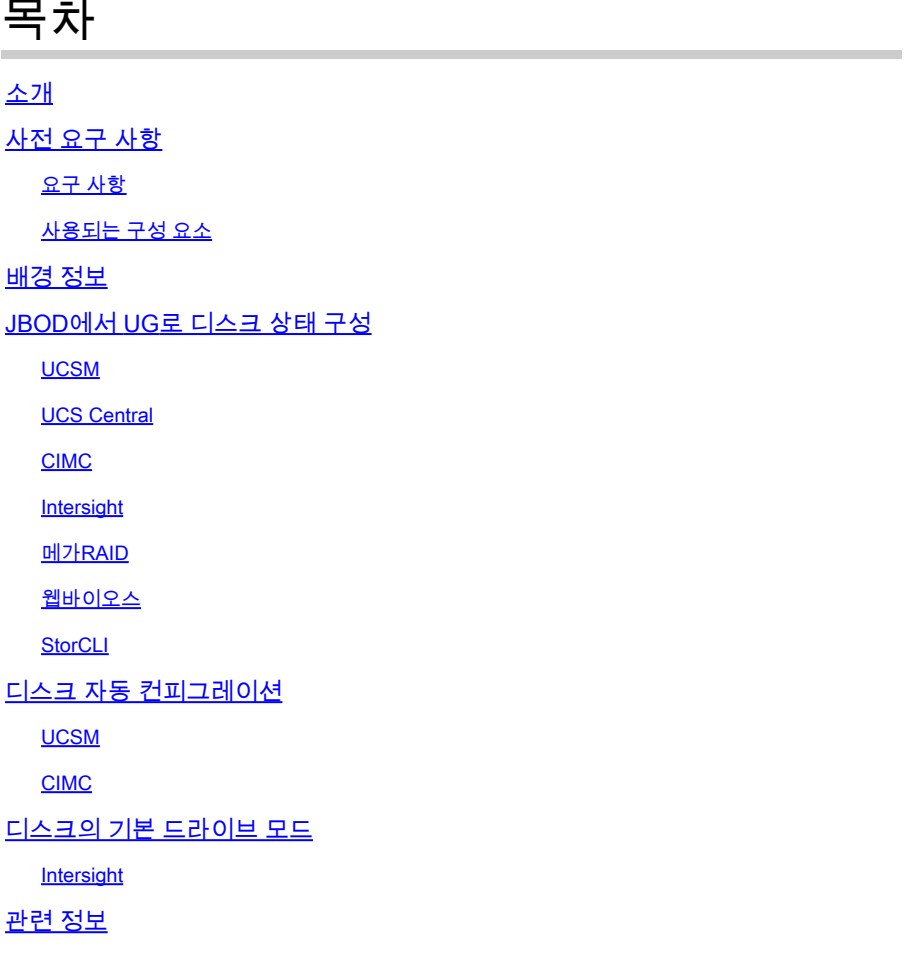

## 소개

이 문서에서는 JBOD(Just a Bunch Of Disks)에서 UG(Unconfigured Good)로 드라이브 상태를 구 성하는 다양한 방법에 대해 설명합니다.

## 사전 요구 사항

## 요구 사항

다음 주제에 대한 지식을 보유하고 있으면 유용합니다.

- UCSM(Unified Computing System Manager)
- UCSC(Unified Computing System Central)
- CIMC(Cisco Integrated Management Controller)
- Cisco Intersight
- HDD 및 RAID(Redundant Array of Independent Disks)에 대한 일반적인 지식

## 사용되는 구성 요소

이 문서는 특정 소프트웨어 및 하드웨어 버전으로 한정되지 않습니다.

이 문서의 정보는 특정 랩 환경의 디바이스를 토대로 작성되었습니다. 이 문서에 사용된 모든 디바 이스는 초기화된(기본) 컨피그레이션으로 시작되었습니다. 현재 네트워크가 작동 중인 경우 모든 명령의 잠재적인 영향을 미리 숙지하시기 바랍니다.

## 배경 정보

- 이 문서에서는 UCSM, UCSC, CIMC, Intersight, MegaRAID, WebBIOS 및 StorCLI에서 JBOD에서 UG로의 드라이브 상태 컨피그레이션을 보여줍니다.
- 이 문서에서는 자동 디스크 상태 컨피그레이션을 지원할 수 있는 UCSM, CIMC 및 Intersight의 일부 기능도 중점적으로 설명합니다.
- 일반적으로 RMA(Return Material Authorization) 또는 OOB(out-of-box) 디스크는 JBOD 드라 이브 상태입니다. JBOD인 드라이브를 RAID 컨피그레이션에서 사용하려면 UG 드라이브 상 태로 변경해야 하는 경우가 있습니다. JBOD를 UG로 변경하는 또 다른 일반적인 이유는 내결 함성 RAID의 일부인 디스크에 장애가 발생한 경우입니다. 이 시나리오에서 RMA 디스크가 JBOD 드라이브 상태인 경우 UG를 변경하면 재구축 프로세스를 트리거하는 데 도움이 될 수 있습니다.
- 일부 UCS 정책에서는 JBOD 디스크에서 RAID 생성을 허용하지만, 이는 명시적으로 선택해 야 합니다.
- 많은 애플리케이션이 RAID를 통해 JBOD를 활용하므로 UG 이외의 다른 상태로 드라이브를 변경해야 할 수 있습니다. 이 문서에서는 JBOD에서 UG로의 변경 사항을 중점적으로 설명하 지만, UG에서 JBOD로의 드라이브 상태와 같은 동일한 단계를 수행하여 드라이브 상태를 설 정할 수 있습니다.

## JBOD에서 UG로 디스크 상태 구성

 $\sqrt{\Lambda}$  주의: 컨피그레이션 변경 사항을 커밋하기 전에 디스크를 관리하는 RAID 컨트롤러와 구성해 야 하는 디스크 슬롯을 알아야 합니다.

## UCSM

해당 서버로 이동하여 **Inventory > Storage > Disks.** 변경해야 할 디스크를 선택하고 **Set JBOD to Unconfigured Good > Yes** 그림에 표시된 것과 같습니다.

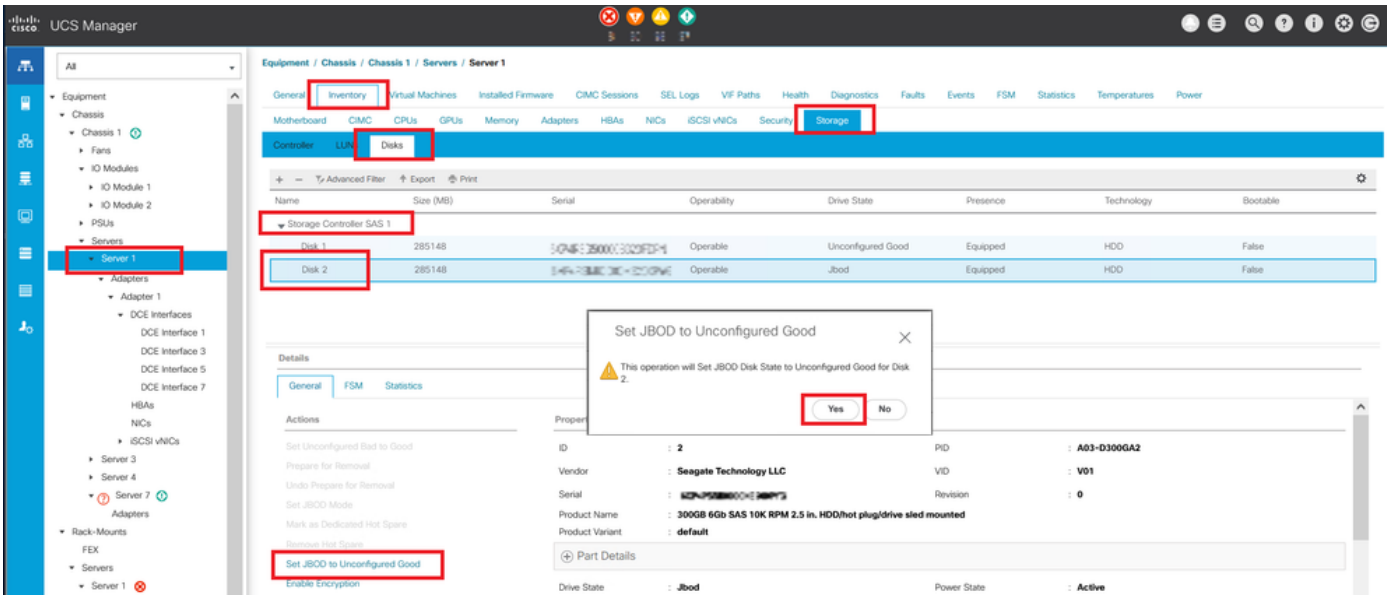

## 참고: 디스크 상태 변경이 커밋되면 FSM(Finite State Machine) 탭을 확인하여 디스크 컨피그 레이션 진행 상황을 확인합니다.

UCSM CLI:

<#root>

UCS-NYEST-A#

**scope server 1**

UCS-NYEST-A /server#

**show raid-controller**

<-- Run this command to determine the RAID Controller Type and ID. RAID Controller:

**ID TYPE**

PCI Addr

-- ---- --------

**1 SAS**

 07:00.0 <-- This example shows the RAID Controller TYPE is SAS and the ID is 1. 7 PCH 00:31.2 UCS-NYEST-A /server#

**scope raid-controller 1 sas**

UCS-NYEST-A /server/raid-controller#

**scope local-disk 1**

 <-- In this example physical disk in slot 1 is scoped to. UCS-NYEST-A /server/raid-controller/local-disk#

**set admin-state unconfigured-good**

**commit-buffer**

## UCS Central

해당 서버로 이동하여 **Storage,** 그런 다음 변경해야 할 디스크를 선택합니다. 다음을 선택합니다. **Tools Icon > Set JBOD to Unconfigured Good** 그림에 표시된 것과 같습니다.

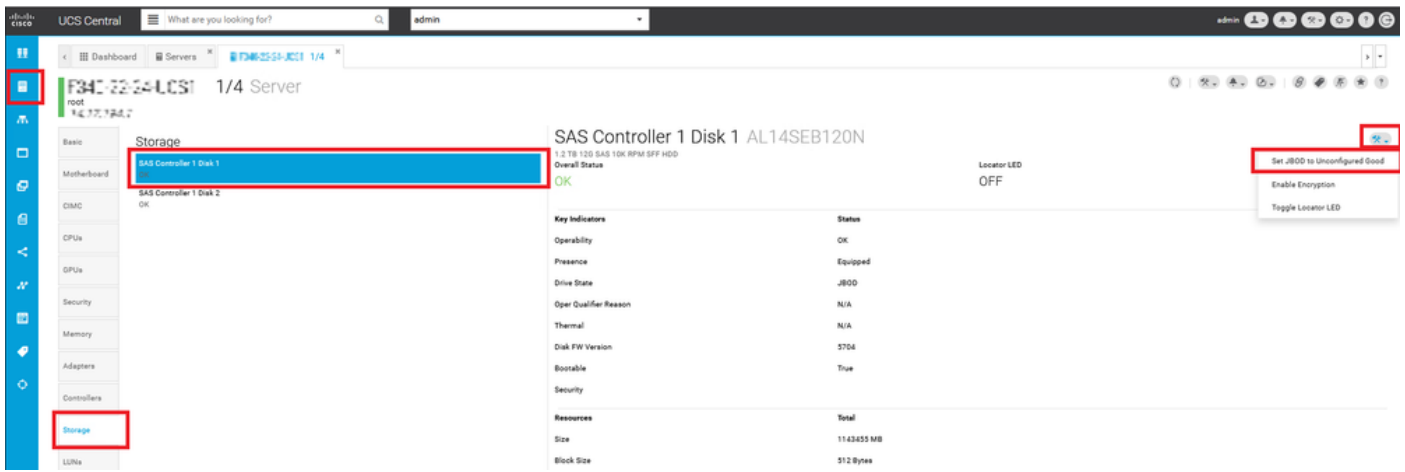

### CIMC

탐색 **Storage** 적절한 RAID 컨트롤러를 선택합니다. 선택 **Physical Drives** 변경할 디스크를 선택하고 **Set State as Unconfigured Good** 그림에 표시된 것과 같습니다.

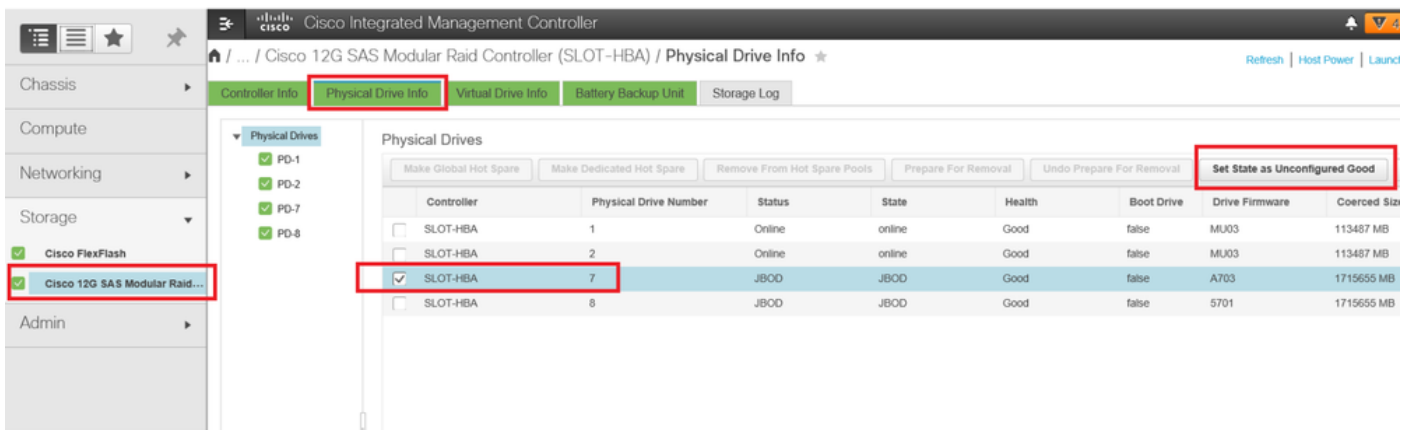

### CIMC CLI:

#### <#root>

C220-NYEST-1#

**scope chassis**

C220-NYEST-1 /chassis#

#### **show storageadapter**

<-- Run this command to determine the RAID Controller PCI Slot. ----------------------------------------------------------------------------------------------------

#### **PCI Slot**

 Health Controller Status R O C Temperature Product Name Serial Number Firmware Package Build Product ID Battery Status Cache Memory Size Boot Drive Boot Drive is PD Product PID ----------------------------------------------------------------------------------------------------

#### **MRAID**

 Good Optimal 62 Degrees C Cisco 12G Modular Raid Controller 51.10.0-36 12 LSI Logic Optimal 0 MB 3 true UCSC-RAID-M5 C220-NYEST-1 /chassis#

**scope storageadapter MRAID**

<-- Use the previous PCI Slot here. C220-NYEST-1 /chassis/storageadapter#

**scope physical-drive 1**

<-- In this example physical disk in slot 1 has been scoped to. C220-NYEST-1 /chassis/storageadapter/physical-drive#

**make-unconfigured-good**

### Intersight

해당 서버로 이동하여 **Inventory > Storage Controllers.** 적절한 RAID 컨트롤러로 이동하여 **Physical Drives** 변경 할 디스크를 선택합니다. 다음을 선택합니다. **Ellipsis** 오른쪽 위에 **Set State > Unconfigured Good > Set** 그림에 표시된 것과 같습니다.

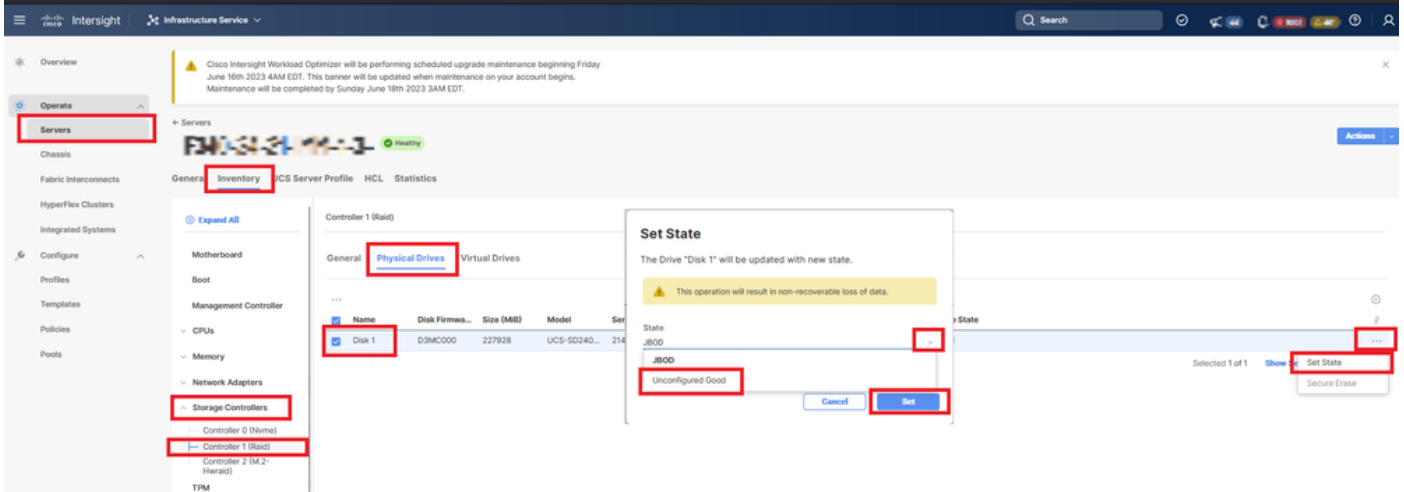

### 메가RAID

KVM(Keyboard Video Monitor)을 실행하고 서버의 전원을 껐다가 켭니다. 누르기 **Ctrl - R** MegaRAID가 화면에 표시되는 경우 누르기 **Ctrl - N** Cisco의 Advanced Threat Solutions **PD Mgmt** 탭 을 클릭합니다. 탐색 **F2-Operations > Make Unconfigured Good > Enter** 그림에 표시된 것과 같습니다.

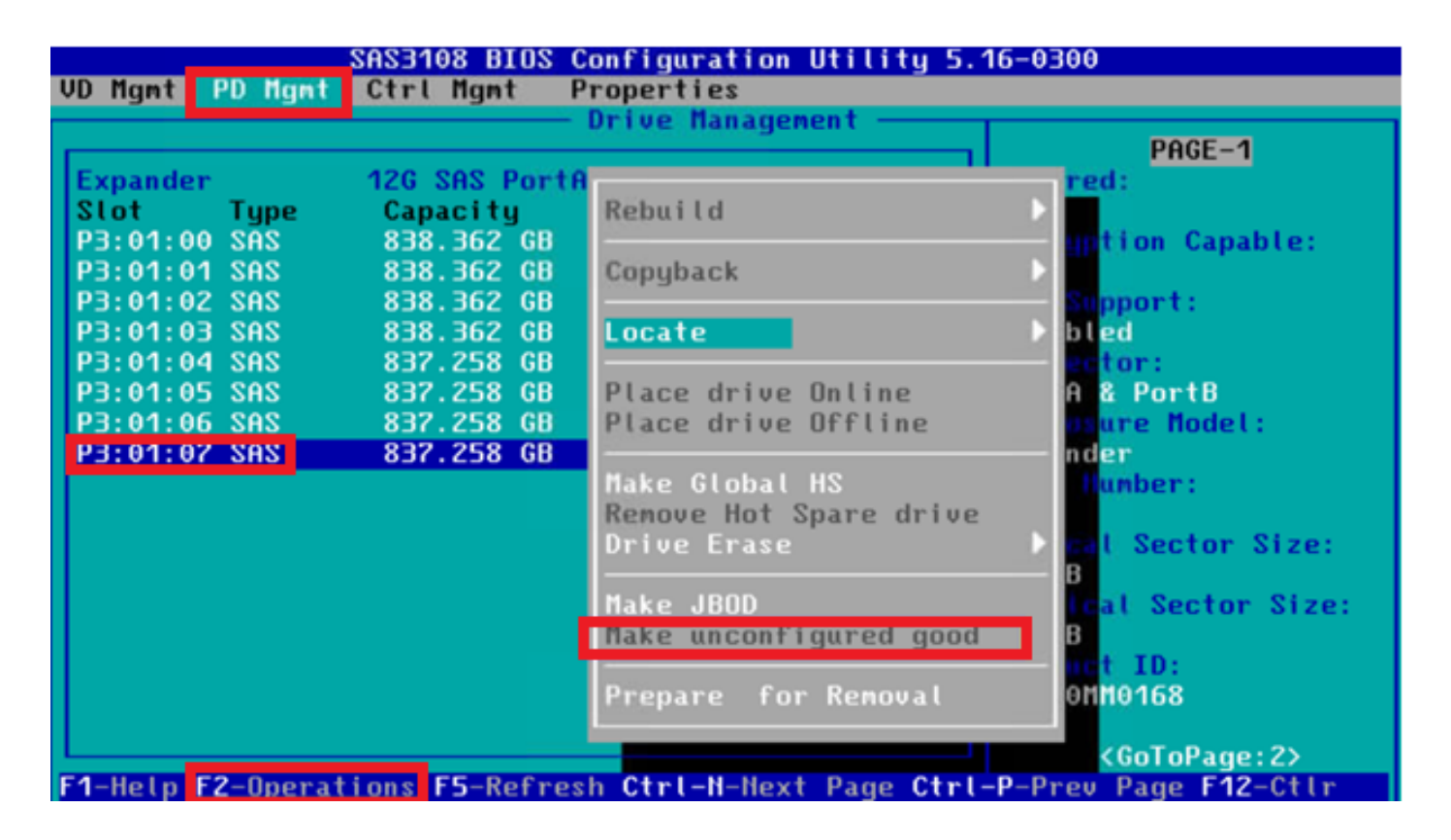

웹바이오스

KVM을 실행하고 서버의 전원을 껐다가 켭니다. 누르기 **Ctrl - H** WebBIOS가 표시되면 **Drives** 적절한 디 스크를 선택합니다. 탐색 **Make Unconf Good > Go** 그림에 표시된 것과 같습니다.

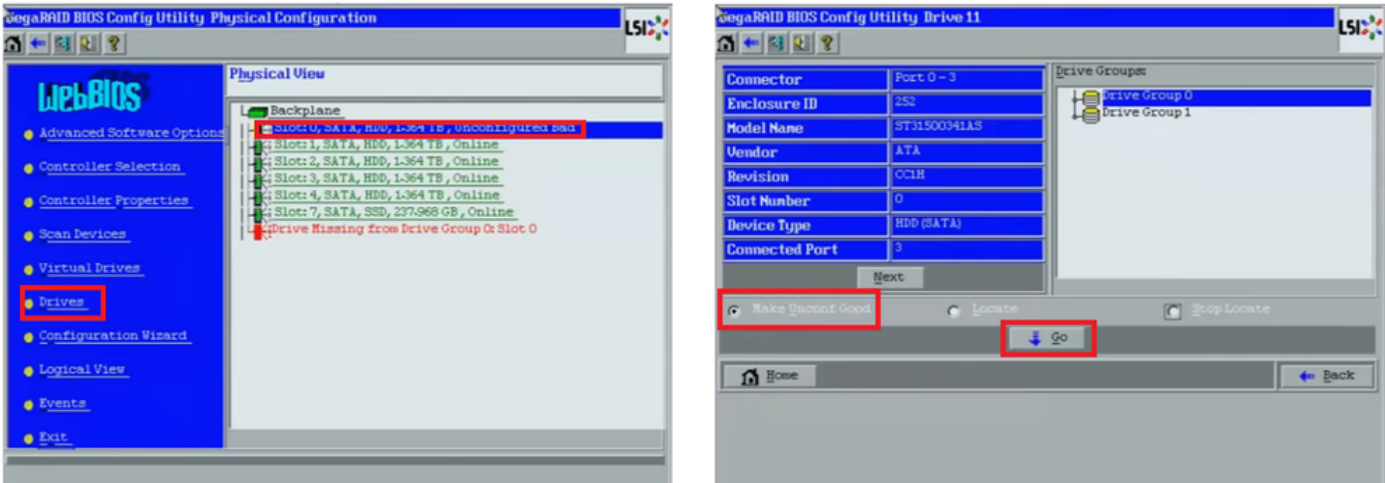

## **StorCLI**

### <#root>

**storcli /c0 /eall /sall show**

```
<-- Run this command to determine the Enclosure ID and Disk slot.
Controller = 0Status = Success
Description = Show Drive Information Succeeded.
```
Drive Information : ===================== ----------------------------------------------------------------------------------------------- **EID:Slt** DID State DG Size Intf Med SED PI SeSz Model SP ----------------------------------------------------------------------------------------------- **252:1** 6 **UBad** 0 462.25 GB SATA HDD N N 512B WDC WD5003ABYX-01WERA1 U <-- In this example the Enclo ---------------------------------------------------------------------------------------------- **storcli /c0 /e252 /s1 set good** <-- Use the Enclosure ID and Slot ID above.  $Controller = 0$ Status = Success Description = Show Drive information Succeeded. Drive Information : ===================== ----------------------------------------------------------------------------------------------- **EID:Slt** DID State DG Size Intf Med SED PI SeSz Model SP ----------------------------------------------------------------------------------------------- **252:1** 6 UGood 0 462.25 GB SATA HDD N N 512B WDC WD5003ABYX-01WERA1 U <-- The Drive -----------------------------------------------------------------------------------------------

## 디스크 자동 컨피그레이션

UCSM 및 CIMC에서 특정 RAID 컨트롤러 및 펌웨어 버전은 자동 컨피그레이션 모드를 지원합니다. 자동 구성은 새로 삽입된 디스크의 상태를 선택한 디스크 상태로 자동으로 설정합니다. UCSM에서 자동 컨피그레이션은 서버와 연결된 서비스 프로필에 연결된 스토리지 프로필에 의해 구축됩니다. 독립형 C-Series 서버를 사용하면 RAID 컨트롤러에서 직접 자동 컨피그레이션을 설정할 수 있습니 다.

### UCSM

탐색 **Storage > Storage Profiles > Create Storage Profile** 또는 현재 파일을 편집합니다. 내부 **Auto Config Mode** 상자에 서 **Unconfigured Good > Ok** 그림에 표시된 것과 같습니다.

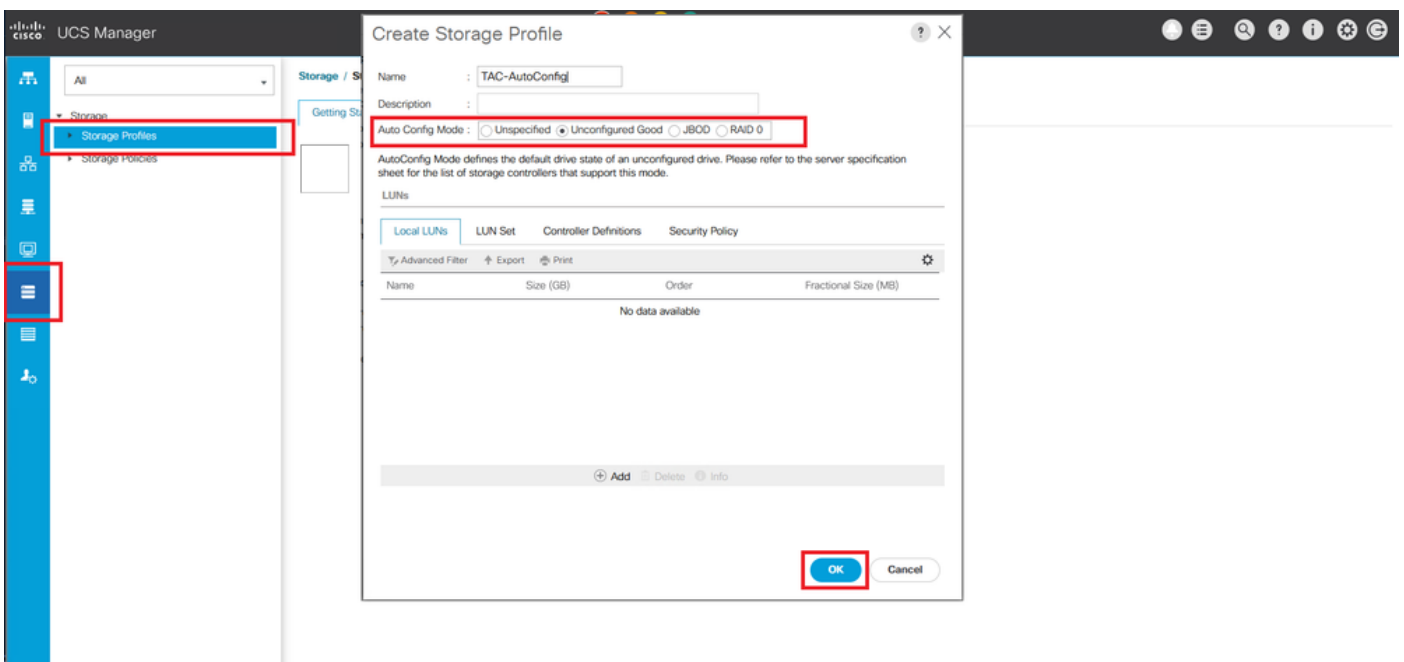

## CIMC

탐색 **Storage** 적절한 RAID 컨트롤러를 선택합니다. 탐색 **Set Physical Drive Status Auto Config Mode > Unconfigured Good > Save** 그림에 표시된 것과 같습니다.

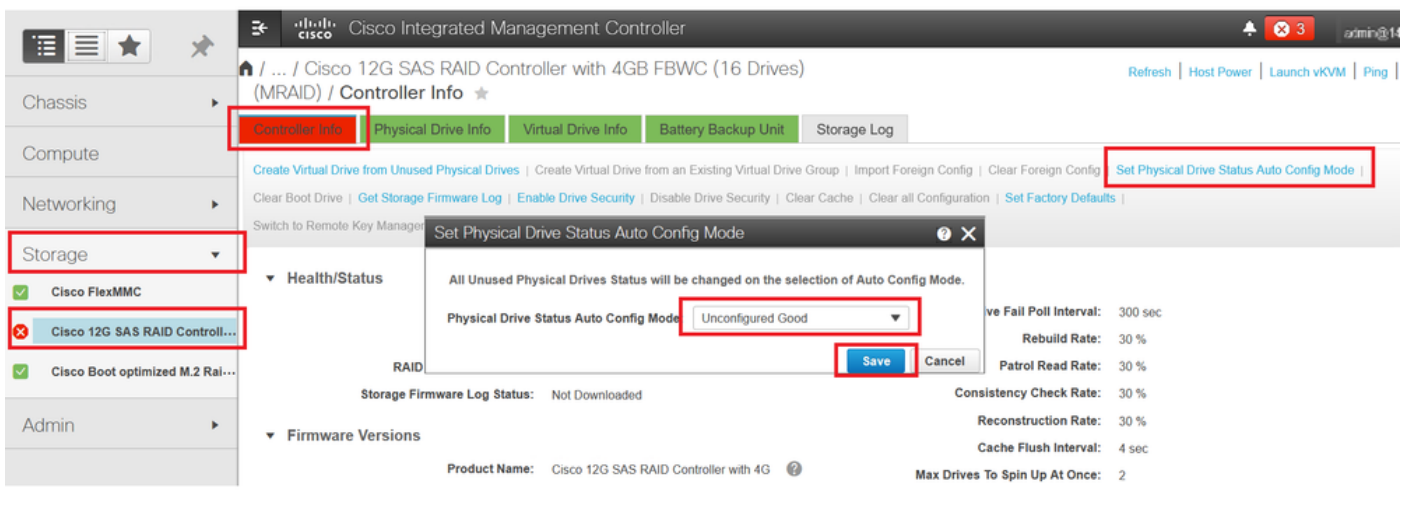

## 디스크의 기본 드라이브 모드

Cisco Intersight에서는 스토리지 정책을 사용하여 특정 RAID 컨트롤러 및 펌웨어 버전에 기본 드라 이브 모드를 설정할 수 있습니다. 기본 드라이브 모드는 스토리지 정책에 정의되어 서버 프로필에 연결됩니다. 스토리지 정책에서 선택한 디스크 상태가 해당 서버에 대해 새로 삽입된 디스크에 자 동으로 설정됩니다.

### Intersight

탐색 **Policies > Create Policy** 또는 현재 파일을 편집합니다. 다음으로 이동 **Storage Policy > Policy Details > Default Drive State > Unconfigured Good > Create** 그림에 표시된 것과 같습니다.

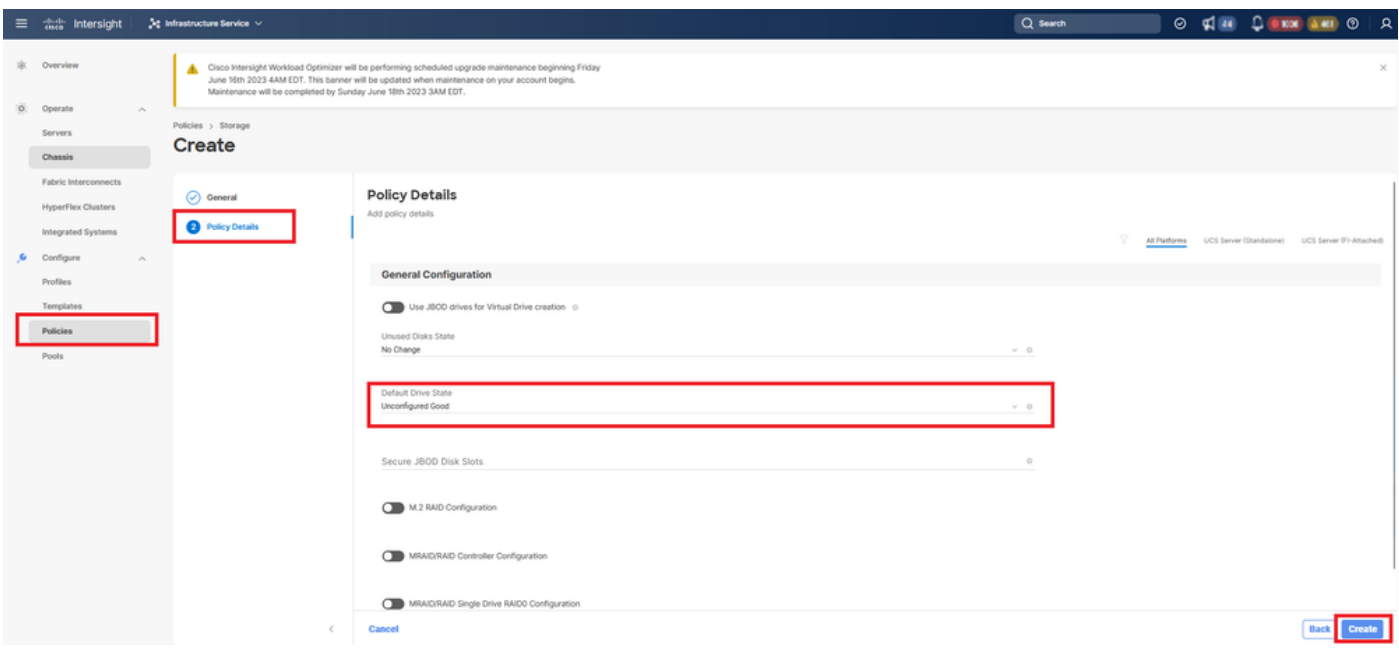

## 관련 정보

- [Cisco Intersight UCS 서버 정책](https://intersight.com/help/saas/resources/cisco_intersight_managed_mode_configuration#supported_ucs_server_policies)
- [Cisco UCS Manager 스토리지 컨피그레이션 가이드](/content/en/us/td/docs/unified_computing/ucs/ucs-manager/GUI-User-Guides/Storage-Mgmt/4-2/b_UCSM_GUI_Storage_Management_Guide_4_2/b_UCSM_GUI_Storage_Management_Guide_chapter_01011.html?bookSearch=true)
- [EFI를 통해 StorCLI를 매핑하는 Cisco 기술 노트](/content/en/us/support/docs/servers-unified-computing/ucs-c-series-rack-mount-standalone-server-software/212389-tech-note-on-how-to-run-lsi-storcli-from.html)
- [기술 지원 및 문서 − Cisco Systems](https://www.cisco.com/c/ko_kr/support/index.html)

이 번역에 관하여

Cisco는 전 세계 사용자에게 다양한 언어로 지원 콘텐츠를 제공하기 위해 기계 번역 기술과 수작업 번역을 병행하여 이 문서를 번역했습니다. 아무리 품질이 높은 기계 번역이라도 전문 번역가의 번 역 결과물만큼 정확하지는 않습니다. Cisco Systems, Inc.는 이 같은 번역에 대해 어떠한 책임도 지지 않으며 항상 원본 영문 문서(링크 제공됨)를 참조할 것을 권장합니다.